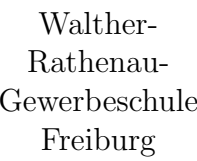

# Raspberry-PI

Raspbian installieren Netzwerk einrichten Fehlersuche

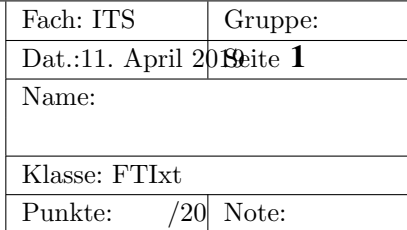

### 1 Vorwort

Diese Anleitung soll helfen, einen Raspberry-Pi selbstständig, *ohne fremde Hilfe* mit der Linux-Distirbution Raspbian zu installieren, an einem Host-Rechner anzuschliessen und mit dem Internet zu verbinden.

## 2 SD-Karte mit Raspbian-Image beschreiben

1. Laden Sie von folgender Webseite das Raspbian Stretch Lite herunter und speichern es in einem geeigneten Verzeichnis:

https://www.raspberrypi.org/downloads/raspbian/

2. Wechseln Sie in einer Konsole in das Verzeichnis in dem die heruntergeladene Datei liegt und berechnen Sie mit dem Kommando sha256sum die Prüfsumme der Datei (Endung .zip). Die Prufsumme muss gleich sein wie die auf der Raspbian-Download-Seite. Es ¨ genügt, die ersten und letzten Zeichen zu vergleichen.

Beispiel:

sha256sum 2019-04-08-raspbian-stretch-lite.zip

3. Mit dem Kommando unzip das Raspbian-Image dekomprimieren

Beispiel:

```
unzip 2019-04-08-raspbian-stretch-lite.zip
```
- 4. Kartenleser mit Karte anschliessen
- 5. Device-Datei der Karte identifizieren: Dazu das Kommando  $df -h$  (Disk-Free) ausführen:

```
20:43:19|micha@franck:˜/Downloads$ df -h
Dateisystem Gr<F6><DF>e Benutzt Verf. Verw% Eingeh<E4>ngt auf
/dev/sdb1 459G 21G 415G 5% /
... ... ... ... ... ...
/dev/sdc1 7,4G 32K 7,4G 1% /media/micha/3239-6365
%% $
```
Unter Ubuntu wird die SD-Karte im Unterverzeichnis /media/.... eingehängt.

Die zugehörige Gerätedatei ist in diesem Beispiel /dev/sdc.

6. Nun wird das Image auf die Karte kopiert:

Äusserste Vorsicht! Auf die richtige Zieldatei achten!!! Mit dd kann man sich sehr leicht die gesamten Festplattendaten zerstören!!!

Das sync-Kommando am Ende ist sehr wichtig. Wird es vergessen, werden nicht alle Daten auf die SD-Karte geschrieben!

```
su #root-rechte notwendig!
dd if=2019-04-08-raspbian-stretch-lite.img of=/dev/sdc bs=4M
sync
```
- 7. Kartenleser ab- und wieder anstecken. Der PC sollt nun die Karte ins Verzeichnissystem einbinden.
- 8. im /boot Verzeichnis auf der SD-Karte eine leere Datei mit dem Namen ssh erzeugen (z.B. mit dem Kommando touch).

Beispiel:

touch ssh

9. im /rootfs - Verzeichnis auf der Karte die Datei /rootfs/etc/dhcpcd.conf editieren und feste IP-Adressen eintragen:

Beispiel:

```
# Example static IP configuration:
interface eth0
static ip_address=10.10.0.5/24
#static ip6_address=fd51:42f8:caae:d92e::ff/64
static routers=10.10.0.254
static domain_name_servers=10.16.1.1 192.168.178.1
```
#### 3 Das Netzwerk einrichten (gilt fur Schulrechner) ¨

• Das Passwort des Benutzers linuxadmin auf einen bekannten Wert setzen:

Beispiel:

passwd linuxadmin

- Raspberry mit neuer SD-Karte starten und via Ethernet mit einer Schnittstelle am PC verbinden.
- Mit dem Kommando ip a die Netzwerkkonfiguration auflisten lassen und ermitteln, an welcher Schnittstelle der Raspberry eingesteckt ist.

Beispiel:

ip a

• Mit dem NetworkManager (Bildschirm oben rechts) oder auf der Konsole eine feste IP-Adresse dem PC-Interface geben, das mit dem Raspberry verbunden ist.

Beispiel:

```
ip address add 10.10.0.254/24 dev eth1
```
• Mit ssh auf den Raspberry verbinden:

Beispiel:

ssh pi@10.10.0.5

Evtl. kommt die Warnung REMOTE HOST IDENTIFICATION HAS CHANGED!

Dann folgendes ausführen (steht auch im Text unter der Warnung):

Beispiel:

ssh-keygen -f "/root/.ssh/known\_hosts" -R 10.10.0.5

• Auf dem Raspberry raspi-config ausführen und das Dateisystem expandieren und das 1-Wire-Interface einschalten:

Beispiel:

sudo su raspi-config

• Auf dem PC die Datei nat.sh editieren und ausführen. Auf richtige Interfacenamen achten, ggfs. anpassen! -o ist das Interface Richtung Internet/Schulnetz, -i ist das Interface, an das der Raspberry angeschlossen ist.

Beispiel nat.sh editieren:

nano nat.sh #vim oder emacs oder gedit als editor geht auch

Beispiel Datei:

```
#Routing einschalten
echo 1 > /proc/sys/net/ipv4/ip_forward
#Nat loeschen
iptables -t nat -F
iptables -A FORWARD -o eth0 -i eth1 -s 10.10.0.0/24 -m conntrack --ctstate NEW -j ACCEPT
iptables -A FORWARD -m conntrack --ctstate ESTABLISHED,RELATED -j ACCEPT
iptables -t nat -A POSTROUTING -o eth0 -j MASQUERADE
iptables -t nat -n -L
```
Beispiel nat.sh ausführen:

./nat.sh

• wieder mit ssh auf den Raspberry verbinden, sudo su ausführen und Netzverbindung testen:

Beispiel nat.sh editieren:

sudo su ping 8.8.8.8 ping www.heise.de

#### 4 Fehlersuche

Folgende Fehler können auftreten:

- 1. ping auf dem PC: ping 10.10.0.5 funktioniert nicht. Abhilfe: das Interface am PC muss die Adresse 10.10.0.254/24 und der Raspberry die Adresse 10.10.0.5/24 haben. Ggfs. anpassen.
- 2. ping funktioniert, aber ssh nicht: Die leere Datei im /boot-Verzeichnis auf der SD-Karte wurde vergessen.
- 3. ping auf dem Raspberry: ping 8.8.8.8 funktioniert nicht:
	- nat.sh auf dem PC überprüfen und neu einspielen.
	- überprüfen, ob der Raspberry ein Standard-Gateway hat. Falls nein, Datei /etc/dhcpcd.conf überprüfen. Als Sofortmassnahme, das Standardgateway von Hand setzen.
- 4. ping 8.8.8.8 vom Raspberry aus funktioniert, aber ping www.heise.de funktioniert nicht. Abhilfe: die Datei /etc/resolv.conf editieren und den richtigen Nameserver eintragen. In der Schule muss folgendes drinstehen (zweite Zeile kann weggelassen werden. Das ist ein Kommentar und als Nameserver steht dort die typ. Adresse einer Fritz-Box.)):

```
nameserver 10.16.1.1
#nameserver 192.168.178.1
```
#### 5 Software auf dem Raspberry installieren

```
sudo su
aptitude update
aptitude install mosquitto mosquitto-clients
```